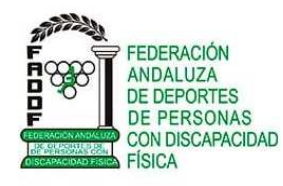

## **MANUAL DE INSCRIPIÓN DE LICENCIAS ON-LINE**

Antes de tramitar la licencia on-line debes leer el documento CIRCULAR TRAMITACIÓN LICENCIAS 2019-2020 donde se informa del procedimiento a seguir.

Debes tener en cuenta que antes de rellenar la licencia on-line para tramitarla, debes tener todos los documentos que debes acompañar a la licencia en formato .pdf,.

Muy importante, descargar y rellenar la DECLARACIÓN DE CESIÓN DE DATOS Y COMPROMISO y tener el documento del CERTIFICADO MÉDICO DEPORTIVO (puedes solicitar Cita de Reconocimiento Médico). Es **obligatorio** adjuntar ambos documentos en formato .pdf para tramitar la licencia deportiva.

Para tramitar la licencia para técnicos es obligatorio adjuntar el CERTIFICADO DE DELITOS SEXUALES.

También es **obligatorio** adjuntar la orden de pago en formato .pdf, y finalmente la licencia rellenada y firmada, también en formato .pdf.

**Muy importante:** hay campos y documentos adjuntos que son obligatorios para poder tramitar la licencia on-line.

## **Instrucciones a seguir**:

**1º)** Rellenar el impreso y adjuntar los archivos del apartado *DOCUMENTOS QUE ACOMPAÑAN A LAPRESENTE SOLICITUD* (muy importante, el *CERTIFICADO MÉDICO DEPORTIVO* y la *DECLARACIÓN CESIÓN DE DATOS Y COMPROMISO*, son obligatorios para poder tramitar la licencia de deportistas)

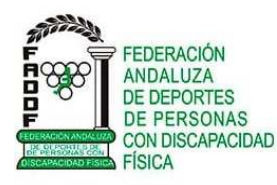

## **MANUAL DE INSCRIPIÓN DE LICENCIAS ON-LINE**

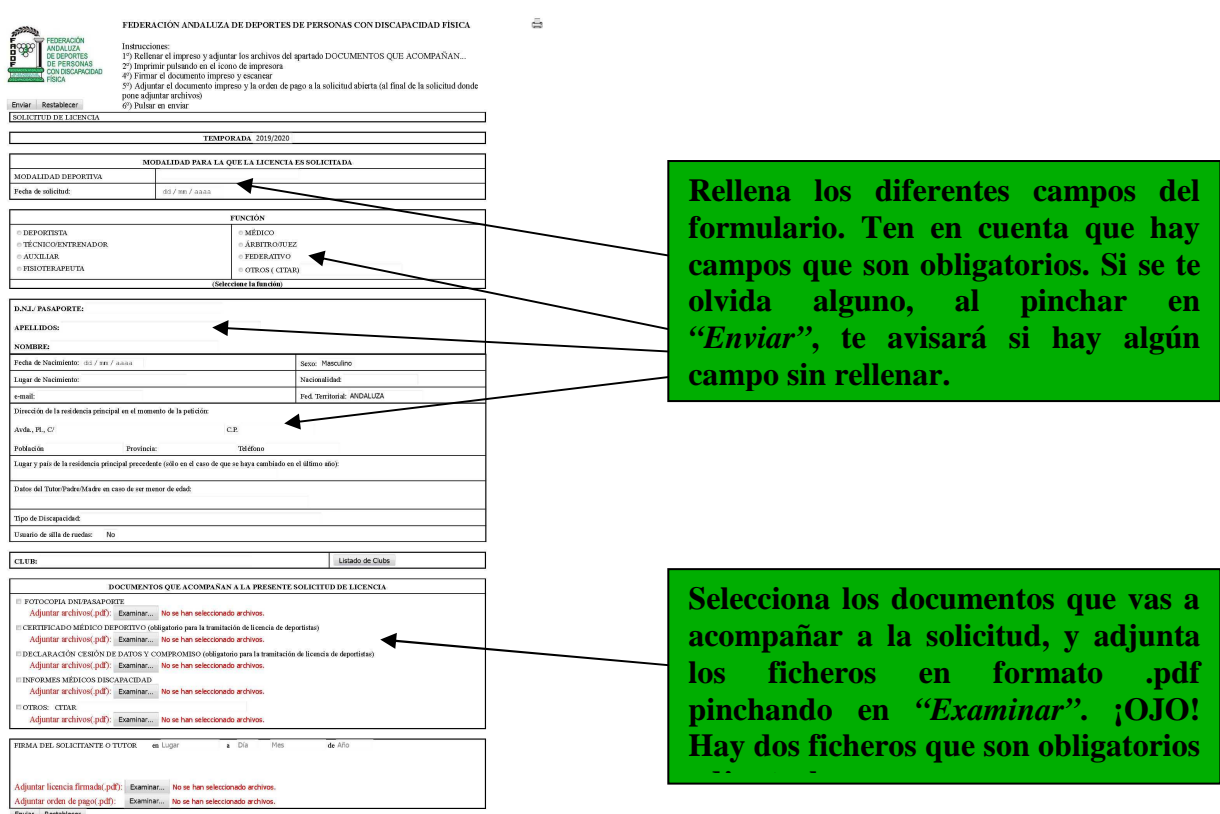

**2º)** Imprimir pulsando en el icono de impresora una vez relleno todos los campos y adjuntado todos los documentos que acompañan a la solicitud a excepción de la orden de pago (este fichero puedes si quieres adjuntarlo en el paso 1º) y la licencia (hasta que no se firme no se puede adjuntar en formato .pdf).

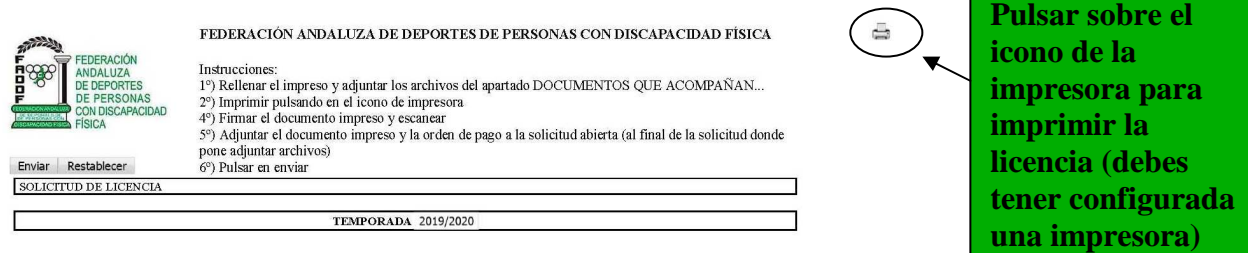

**3º)** Firmar el documento impreso y escanear guardando el documento en formato .pdf

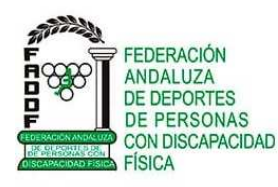

**MANUAL DE INSCRIPIÓN DE LICENCIAS ON-LINE**

**4º)** Adjuntar el documento impreso (licencia firmada) y la orden de pago a la solicitud abierta (al final de la solicitud donde pone adjuntar archivos)

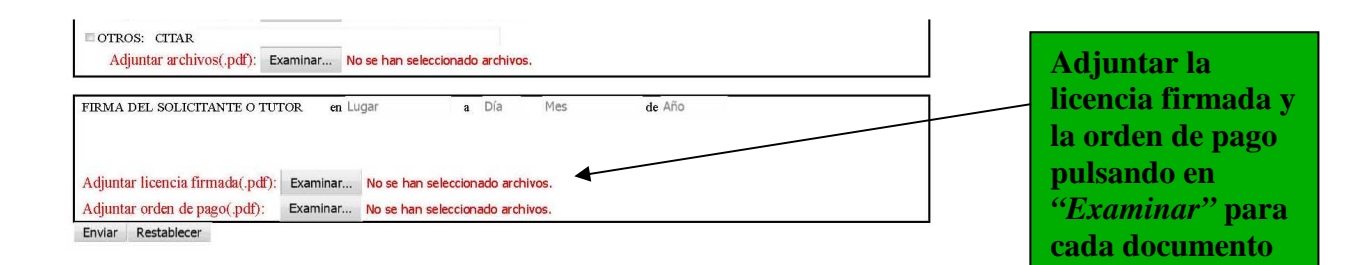

**5º)** Por último, pulsar en enviar. Si se ha olvidado rellenar algún campo, o adjuntar algún archivo, te avisará indicándote donde está el error.

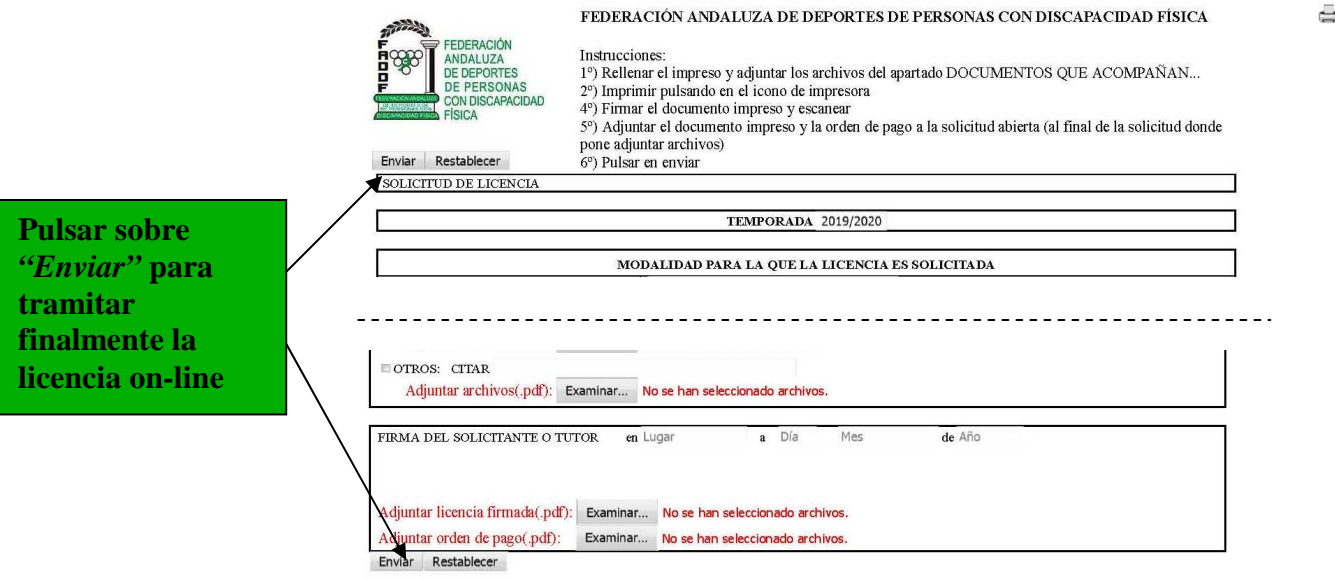

Al final del proceso debe aparecer una ventana donde se indica que el proceso ha finalizado y se avisará al interesado de que su licencia ha sido entregada (la ventana se cerrará pasado unos segundos). **La licencia no será validada hasta que no sea revisada por Licencias FADDF**.

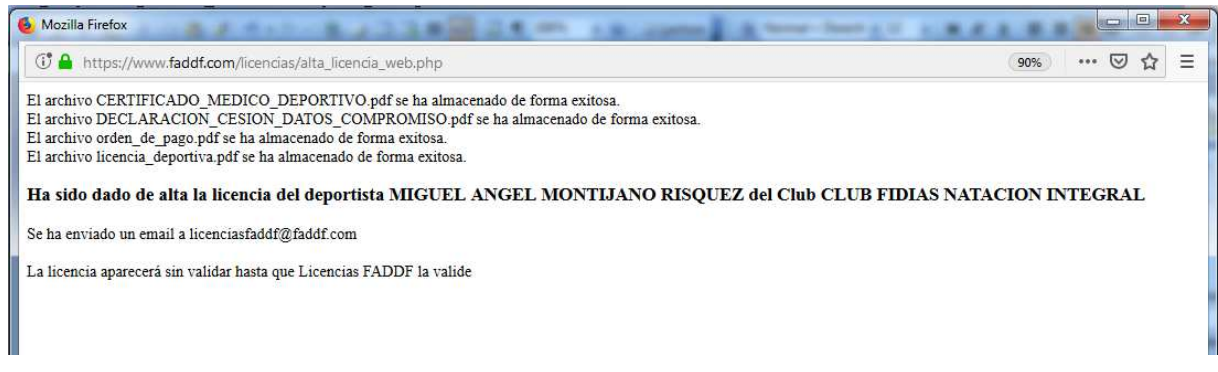